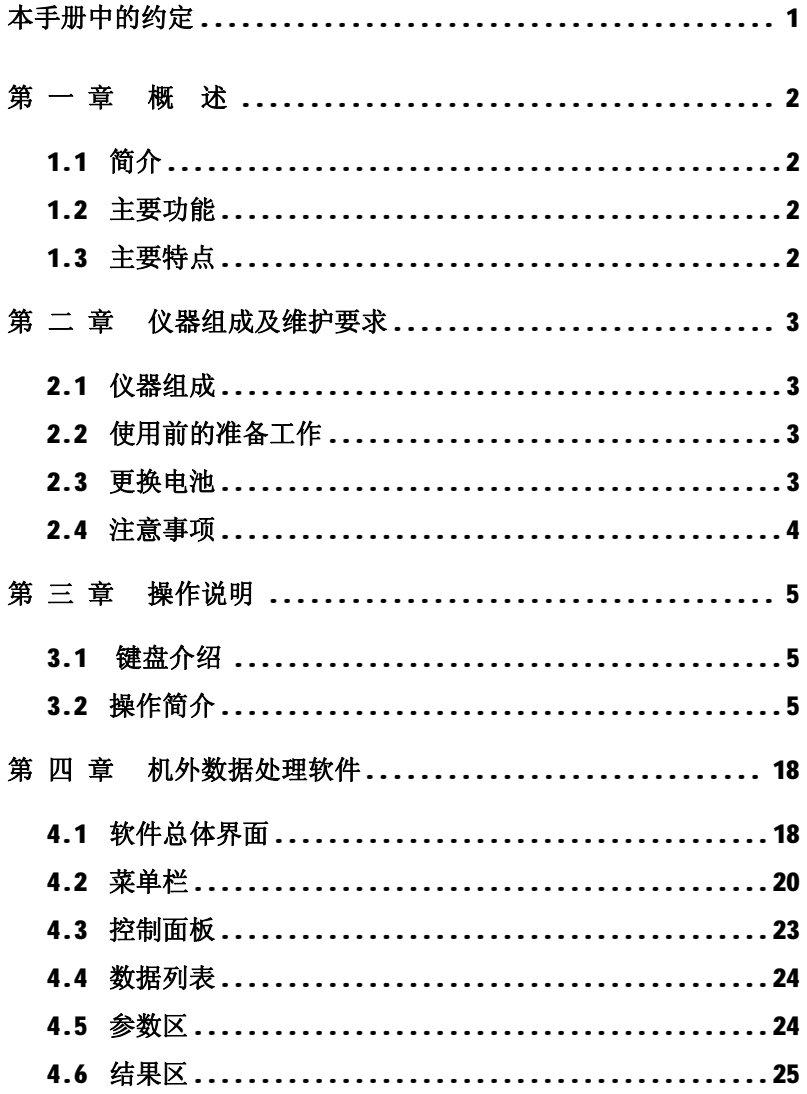

 $\mathbf{1}$ 

### **本手册中的约定**

**1、 用方框包围的汉字或字符代表按键,如确定表示确定键。**

**2、带灰色底纹的文字表示界面上的条目,如编号表示相应界面上 的"编号"条目。**

**3、灰色背景、不带方框的文字在数据处理软件中表示屏幕上弹出 的窗口中的控件(如选择框、输入框等)名称。如打开文件窗口 中的文件名输入框。**

**4、用方框包围的灰色底纹的汉字或字符表示数据处理软件中的按 钮,如**确定**表示对话框中的确定按钮。**

# **第 一 章 概 述**

# **1.1 简介**

HT225W 型全自动数字回弹仪用于建筑结构中硬化混凝土抗压 强度的非破损检测评定。符合中华人民共和国行业标准《回弹法 检测混凝土抗压强度技术规程》JGJ/T23-2011。

# **1.2 主要功能**

- 1、自动记录与显示回弹值;
- 2、记录碳化深度值、回弹测试角度和测试面等参数;
- 3、现场计算构件的强度推定结果;
- 4、数据查看功能;
- 5、数据传输功能。

# **1.3 主要特点**

### **1、全中文界面;**

**2、符合规范:**保留指针显示功能,回弹值数字显示和指针显 示两种方式, 便干互相校核; 计算结果符合规程;

**3、示值一致性好**:回弹仪指针显示值与屏幕显示值误差不超 过±1;

**4、实用性强**:按构件管理数据,符合用户使用习惯。测试面 状态、碳化深度可输入和修改;自动计算构件推定强度;

### **5、 USB 接口传输数据;**

**6、机外分析处理软件功能全,工程参数录入方便:**基于 Windows 平台下的机外分析处理软件, 提供 WORD 和 EXCEL 数 据格式,方便用户管理数据;上次录入工程参数可保存,避 免同类参数重复输入。

# **第 二 章 仪器组成及维护要求**

2.1 仪器组成

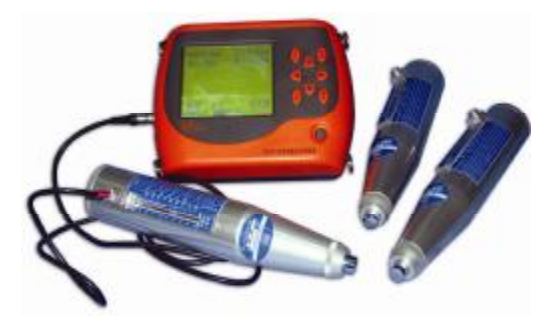

**图 2-1 仪器组成**

如图 2-1 所示, 仪器组成包括主机、机械回弹仪、数据线等。

# **2.2 使用前的准备工作**

首先将仪器从机箱内取出,连接好机械回弹仪和主机,然后 按下键盘上的 型键,之后出现开机画面。

# **2.3 更换电池**

当开机画面中显示电量不足或电压<7.0V 时,请更换电池。注 意电池极性不要放反。

# **2.4 注意事项**

- 1、 避免进水;
- 2、避免高温(>50℃);

3、 避免靠近非常强的磁场,如大型电磁铁、大型变压器等;

4、仪器长时间不使用时,请取出电池,避免电池漏液对电路 造成损坏;

5、未经允许,请勿打开仪器机壳。

# **第 三 章 操作说明**

# **3.1 键盘介绍**

 主机共有一个开关键和 8 个操作键: O ——电源开关; 确定——用于在参数设置中确定操作; 查看——用于分析查看测试结果; 返回——用于操作中返回上一界面; 删除——用于测试过程中删除测点: –用于菜单选择、数字增减、光标移动 等辅助功能。

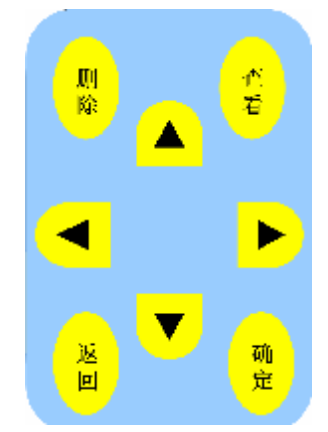

# **3.2 操作简介**

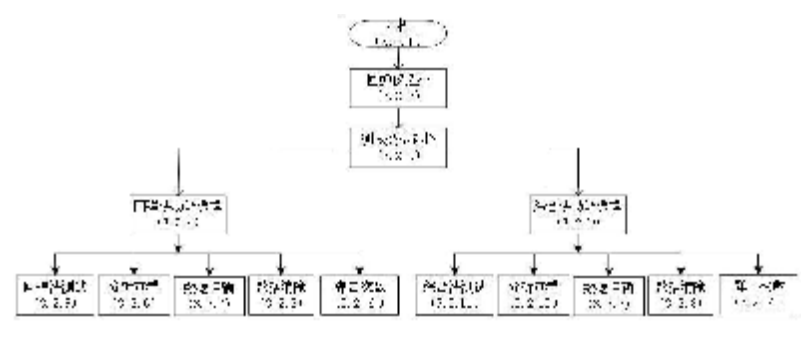

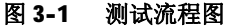

# **3.2.1 开机**

按下仪器面板的 $\overline{O}$ 键,仪器开始工作, 启动界面如图 3-2 所示。

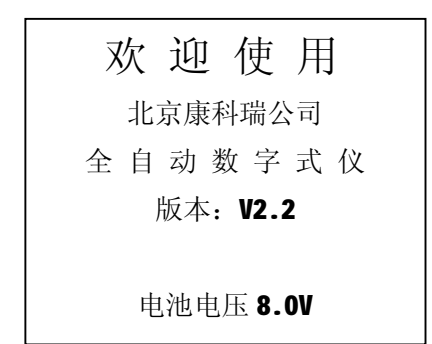

### **图 3-2 启动界面**

### **3.2.2 回弹仪选择界面**

按除返回外的任意键进入回弹仪选择界面,如图 3-3 所示。 只有经过标定的回弹仪才能被选中。如果回弹仪没有经过标定, 系统会提示"尚未配置请重选"。有关回弹仪的标定操作请参考 3.2.12 标定回弹仪。**(警告!你选择的回弹仪编号必须和你使用 的回弹仪一致,否则测试结果不准确)**

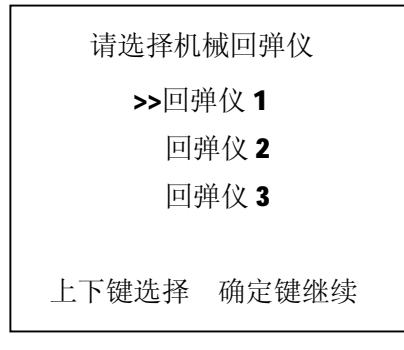

### **图 3-3 回弹仪选择界面**

# **3.2.3 测试类型选择界面**

选择好机械回弹仪后按确定键进入测试类型选择界面, 如图 3-4 所示。通过1、↓键,选择相应功能,然后按确定键进入相 应功能界面。在该界面可选择是进行回弹法测试还是进行超声回 弹综合法测试。

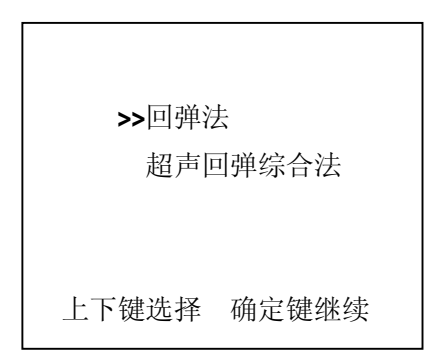

### **图 3-4 测试类型选择界面**

### **3.2.4 回弹法功能选择界面**

当光标停留在回弹法时按确定键进入回弹法功能选择界面, 如图 3-5 所示,有回弹测试、分析查看、数据传输、数据清除和 弹击次数查看功能,通过↑、→键,选择相应功能,然后按确定 键进入相应功能界面。

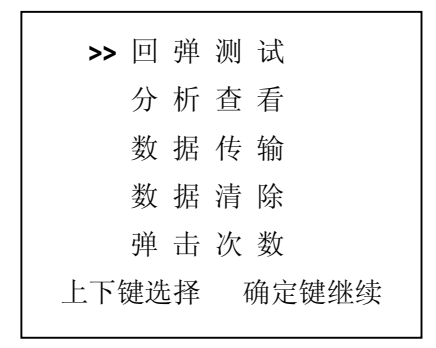

### **图 3-5 回弹法功能选择界面**

### **3.2.5 回弹法测试界面**

回弹法测试界面如图 3-6 所示。首先进行回弹法测试参数设 置, 按←、→键移动光标位置, 按↑、↓键可以调整光标位置的 数值或参数内容。

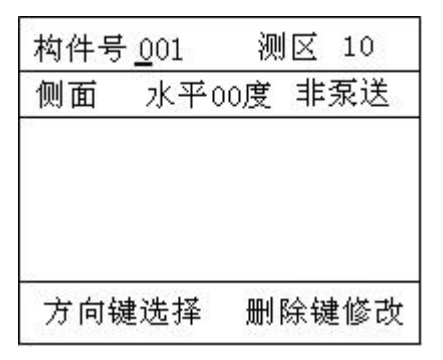

### **图 3-6 回弹法测试界面**

- 1. 构件号:可任意设置,本系统支持重号;
- 2. 测区数目: 可在 01—20 之间任意设置:
- 3. 测试面参数:可设为侧面、表面或底面;
- 4. 角度参数: 可设:向上 90, 向上 60, 向上 45, 向上 30, 水平 0, 向下 30, 向下 45, 向下 60, 向下 90;
- 5. 泵送参数: 可设为"泵送"(泵送混凝土);"非泵送"(非泵 送混凝土)。

设置完参数后按确定键进行回弹法测试,如图 3-7 所示。

康科瑞公司 9 HT225W 全自动数字式回弹仪

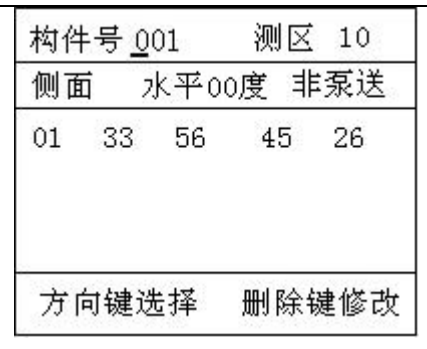

### **图 3-7 回弹法测试中界面**

测试时,每弹击一次,系统会在屏幕上显示回弹值。一个测 区 16 个回弹值测完后,蜂鸣器发出响声,按确定键进行下一个测 区的测试。

如果要修改某一个测点的数据,则在蜂鸣器发出响声后,按 ↑↑、↓↑、←、ト、移动光标到该测点上,按"删除"键删除数据 后,重新弹击一次;完成修改后按确定键进入下一个测区测试。

当全部测区测试完成后,屏幕上出现图 3-8 的提示,用户可 进行数据分析查看或进行新构件的测试。

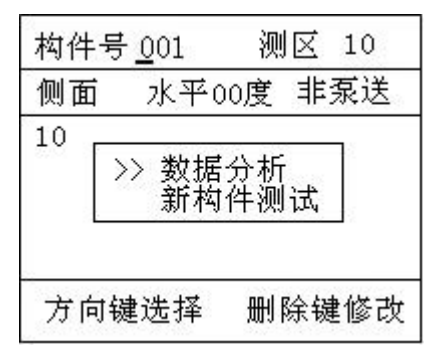

### **图 3-8 回弹法测试完成界面**

如果选择新构件测试,当前数据会被保存并重新开始新构件

的测试。如果选择数据分析则保存数据并进入数据分析界面。

### **3.2.6 回弹法数据分析查看**

 回弹法数据分析查看界面见图 3-9。左侧列出的是所有回弹法 测试的构件名称,通过↑、口选择构件后按确定键,可以选择规 程和输入碳化深度值, 如图 3-10 所示。

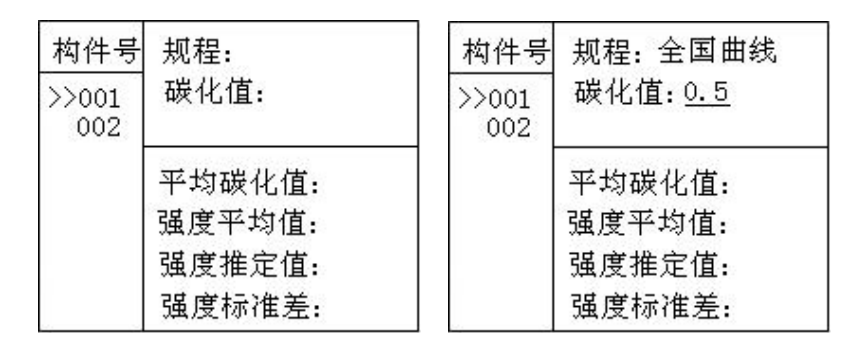

### **图 3-9 回弹法数据查看界面 图 3-10 标准和碳化值输入界面**

图 3-10 中用←、→键移动光标位置, 按↑、→键可以调整 光标所在位置的数值或参数内容。选择规并输入碳化值后按确定 键,仪器自动计算碳化值平均值、回弹强度平均值、构件强度推 定值和测区强度标准差, 见图 3-11。

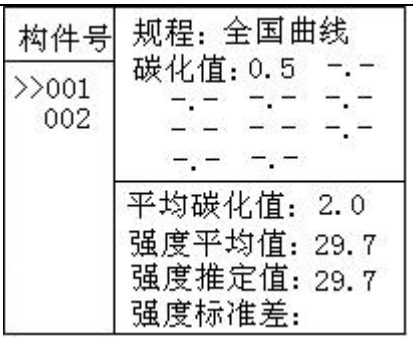

### **图 3-11 计算结果查看界面**

按确定键可以查看每一个测区的回弹值数据(见图 3-12), 用↑、√键可选择测区。

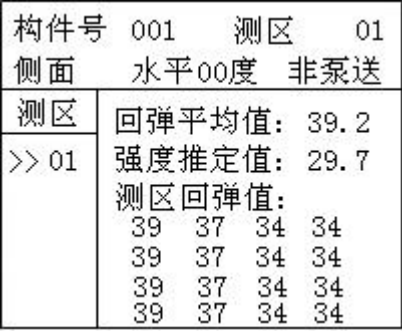

### **图 3-12 回弹值查看界面**

### **3.2.7 数据传输**

数据传输界面见图 3-13, 用↑、→键选择相应的传输方式, 按确定键进入相应功能界面。

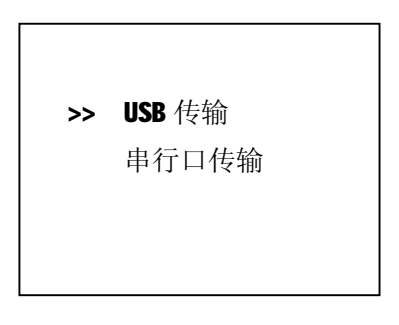

### **图 3-13 数据传输界面**

### **3.2.4.1 USB 传输**

USB 传输界面如图 3-14 所示,按确定<mark>键进行传输,按</mark>返回键 不传输数据返回功能选择界面。传输过程中, 提示传输中…, 如 图 3-15 所示。传输结束后, 提示传输结束, 如图 3-17 示, 然后 按任意键返回功能选择界面。

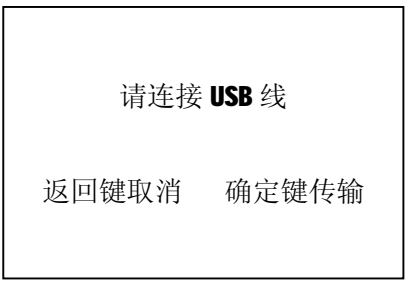

数据传输中…

返回键取消

### **图 3-14 USB 传输界面 图 3-15 USB 传输中界面**

### **3.2.4.2 串行口传输**

串行口传输界面见图 3-16,按确定键进行传输,按返回键不 传输数据返回功能选择界面。传输结束后, 提示传输结束, 如图 3-9 所示, 按任意键返回功能选择界面。

请连接串口线!

返回键取消 确定键传输

数据传输完成

任意键返回

### **图 3-16 串行口传输界面图 3-17 传输结束界面**

### **3.2.8 数据清除**

数据清除界面如图 3-18 所示, 按确定<mark>键清除所有数据, 数据</mark> 清除结束后自动返回功能选择界面,按返回键不清除数据返回功 能选择界面。

确 定 要 清 除 吗?

返回键取消 确定键清除

### **图 3-18 数据删除界面**

### **注意:所有数据删除后无法恢复,请慎用此项功能**

# **3.2.9 弹击次数查看**

机械回弹仪弹击次数查看界面如图 3-19 所示, 按返回键返回 功能选择界面。

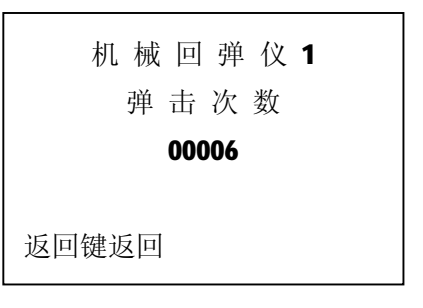

### **图 3-19 弹击次数查看界面**

### **3.2.10 综合法功能选择**

当光标停留在超声回弹综合法时按确定键进入超声回弹综合 法功能选择界面,如图 3-20 所示,有回弹测试、数据查看、数据 传输、数据清除和弹击次数查看功能,通过↑、以键,选择相应 功能,然后按确定键进入相应功能界面。

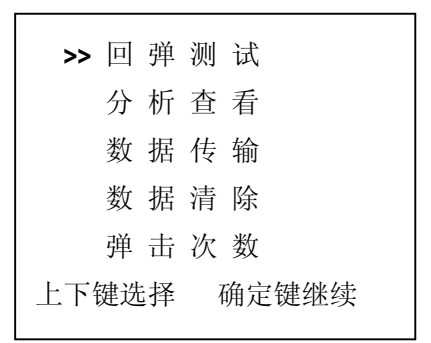

### **图 3-20 综合法功能选择界面**

 数据传输、数据清除和弹击次数查看功能与回弹法测试相 同,参考 3.2.7 节、3.2.8 节和 3.2.9 节。

### **3.2.11 综合法测试界面**

综合法测试界面如图 3-21 所示。首先进行综合法测试参数设 置, 按←、→键移动光标位置, 按↑、→键可以调整光标位置的 数值或参数内容。

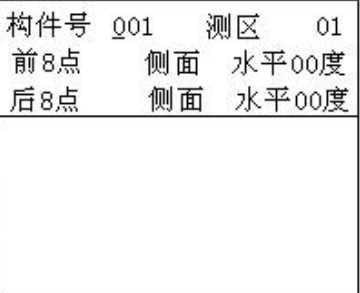

### **图 3-21 综合法测试界面**

- 1. 构件号:可任意设置,本系统支持重号。
- 2. 测区数目: 可在 01-20 之间任意设置。
- 3. 测试面参数:可设为侧面、表面或底面。
- 4. 角度参数: 可设:向上 90, 向上 60, 向上 45, 向上 30, 水平 0,向下 30,向下 45,向下 60,向下 90。

设置完参数后按<mark>确定</mark>键进行综合法测试,当一个测区的前 8 个点测完后,出现图 3-22 的提示。用1、口键选择。

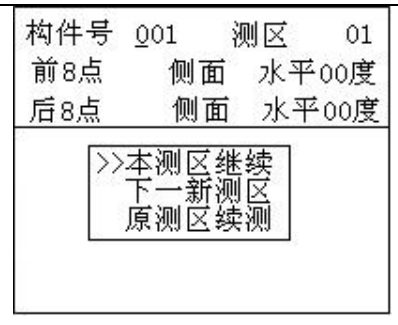

**图 3-22 综合法测试中界面**

本测区继续——续测本测区后 8 点;

下一新测区——进行下一新测区测试;

原测区续测——对后 8 点未测的原测区进行测试。

当全部测区测试完成后后,屏幕出现图 3-23 的提示, 此时用 户可进行数据分析查看或进行新构件的测试。

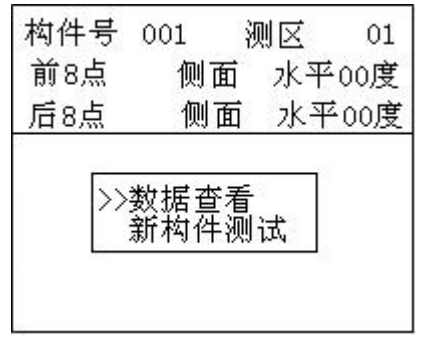

### **图 3-23 综合法测试完成界面**

如果选择新构件测试,当前数据会被保存并重新开始新构件 的测试。如果选择数据分析则保存数据并进入数据分析界面, 见 3.2.11 节所示。

# **3.2.12 综合法数据查看界面**

综合法数据分析查看界面如图 3-24。左侧列出的是所有回弹 法测试的构件名称, ↑、↓选择构件, 按确定键后, 通过↑、↓ 键选择测区,如图 3-16 所示。

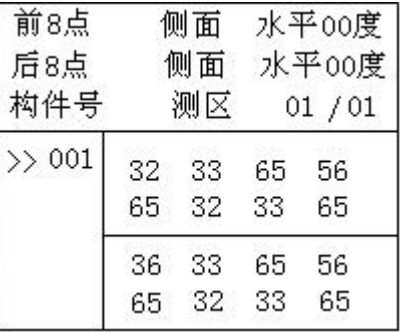

### **图 3-24 综合法数据查看界面**

# **3.2.13 回弹仪标定(本节需要由专业人员进行操作)**

按查看键开机后即进入回弹仪标定界面。如图 3-25 所示选择 要标定的回弹仪后按确定键进入所选回弹仪标定界面如图 3-26 所示。

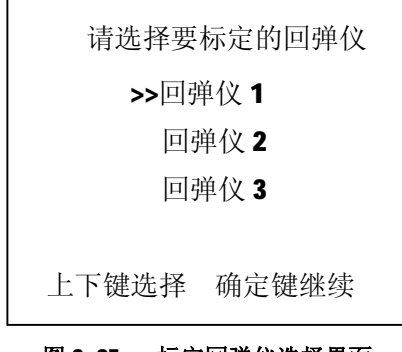

### **图 3-25 标定回弹仪选择界面**

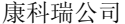

18 HT225W 全自动数字式回弹仪

按←、→键移动光标位置, 按↑、→键可以调整光标位置的 数值,设置开标定值之后按确定键存储标定值。

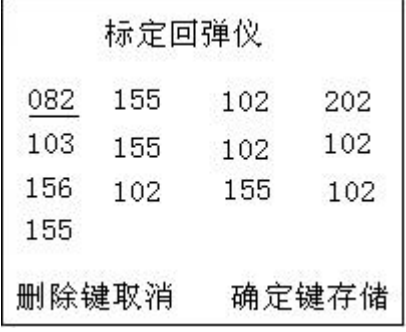

### **图 3-26 回弹仪标定界面**

### **3.2.14 关机**

按 键即可实现关机操作。

**注意:为了减少对屏幕的冲击,执行关机操作之后需间隔 30 秒钟左右,仪器方可开机工作。**

# **第 四 章 机外数据处理软件**

# **4.1 软件总体界面**

康科瑞回弹检测分析软件 V1.3 用于 HT225W 全自动数字式回 弹仪(简称数显回弹仪)的后续数据分析和处理。

软件是以Windows9x/WindowsNT/WindowsXP/WindowsVista 操 作系统为工作平台,其操作方法及界面形式和常见的运行于 Windows 下的应用软件类似。

软件界面如图 4-1 所示:包括**菜单栏、工具栏、控制面板、数 据列表、参数区、结果区、状态栏。**

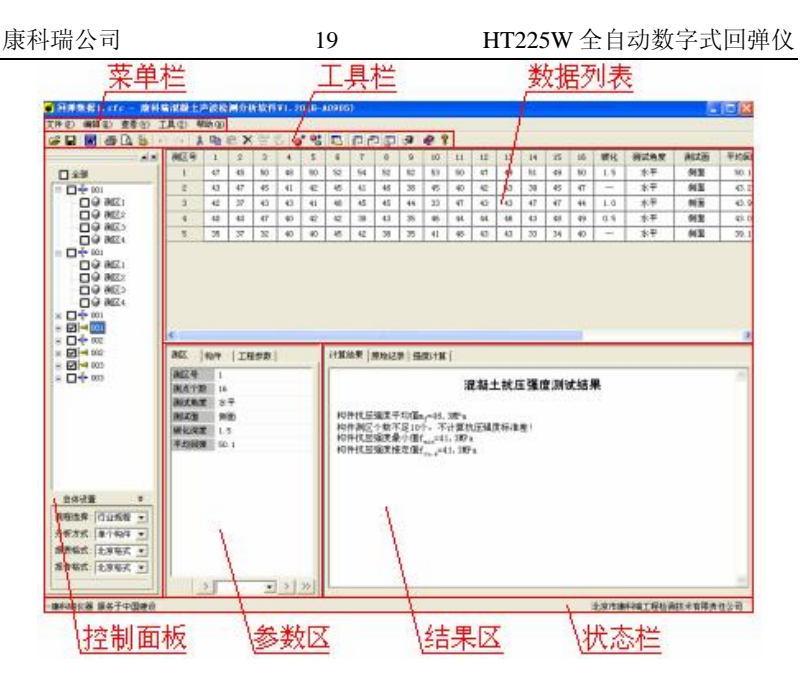

**图 4-1 总体界面**

**菜单栏:**由文件、编辑、查看、工具、帮助 5 个下拉菜单项 组成,除部分视图操作外几乎所有的操作都包含在菜单栏中。

**工具栏:**常用命令均对应有快捷按钮,各按钮功能与菜单栏 中的操作相对应。

**控制面板:**构件、测区选择以及总体计算信息设置。

**数据列表:**列表显示回弹数据的原始数据、部分参数和中间 结果。

**参数区:**管理所有的参数信息。

**结果区:**计算结果和数据表格。

**状态栏:**显示软件操作的提示信息。

# **4.2 菜单栏**

# **4.2.1 文件菜单**

# 表 4.1

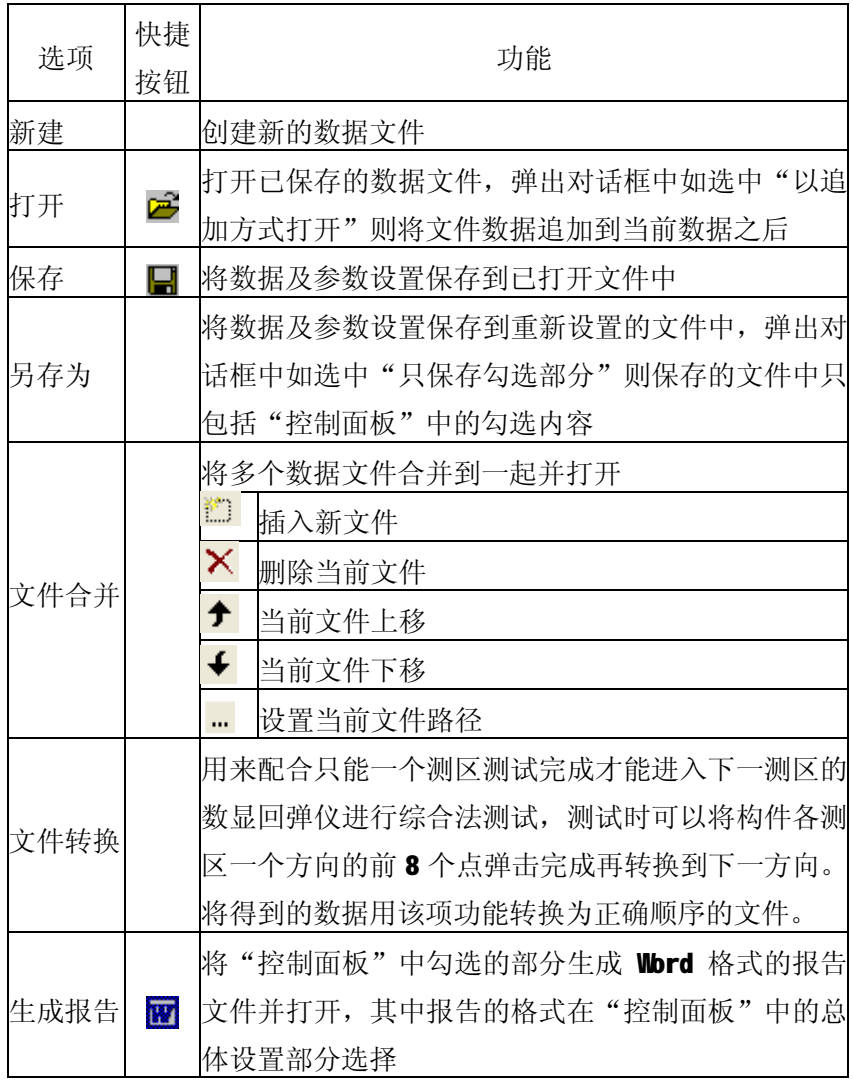

康科瑞公司 21 HT225W 全自动数字式回弹仪

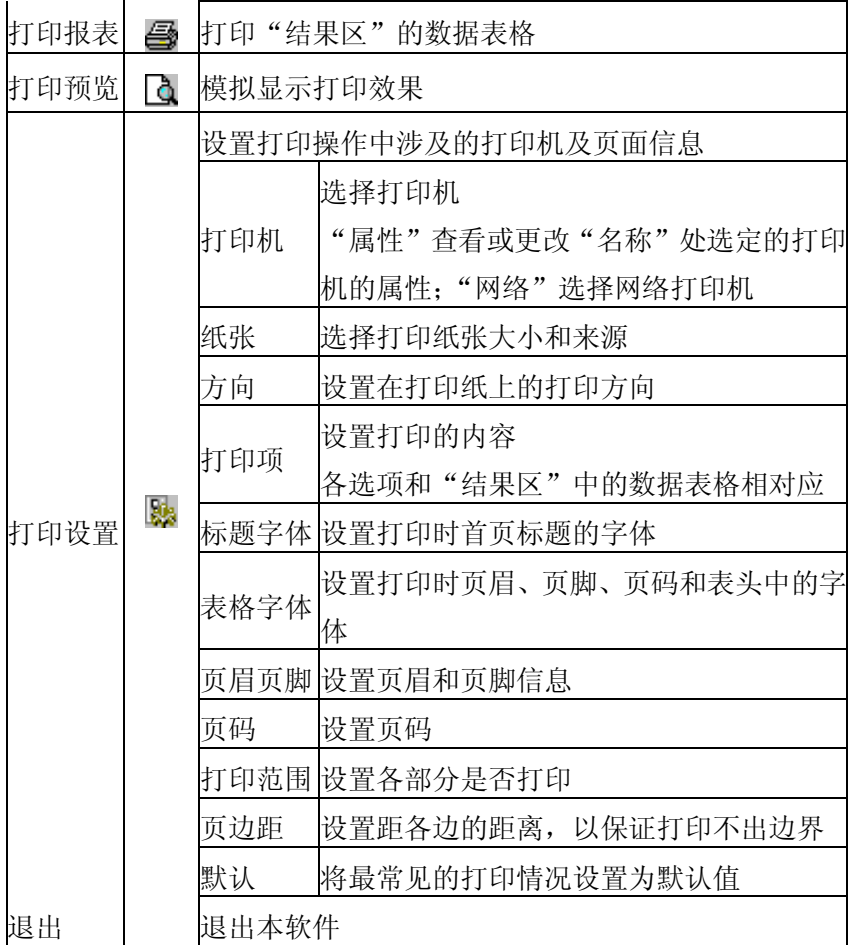

# **4.2.2 编辑菜单**

表 4.2

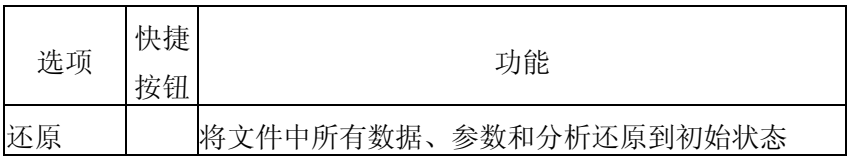

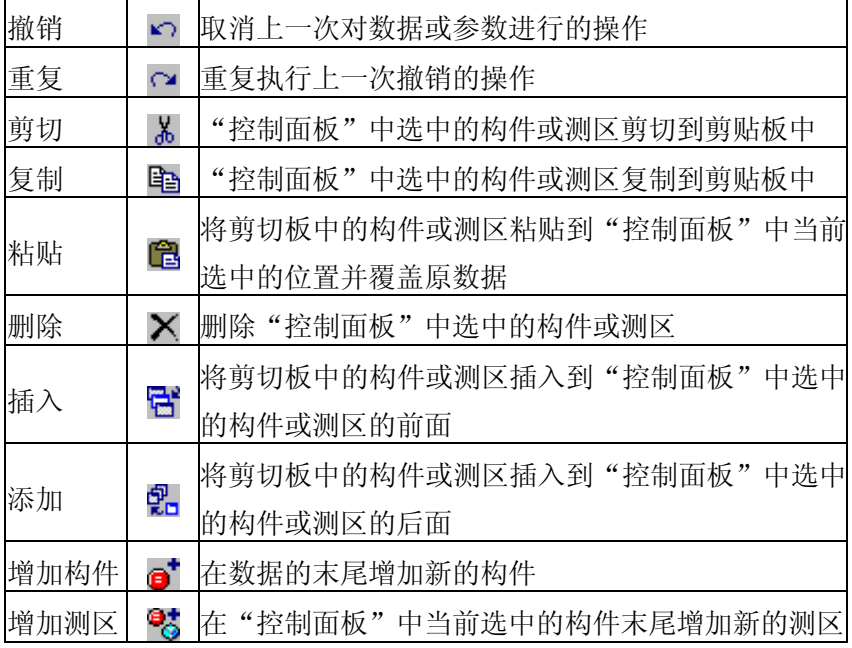

### **4.2.3 查看菜单**

查看菜单下的选项可以对图 1-1 总体界面中的各相应部分在 显示或隐藏之间切换。其中原始数据、中间参数和计算结果对应 如下:"控制面板"中选中构件,"数据列表"所列数据的原始数 据、中间参数和计算结果部分。

### **4.2.4 工具菜单**

### 表 4.3

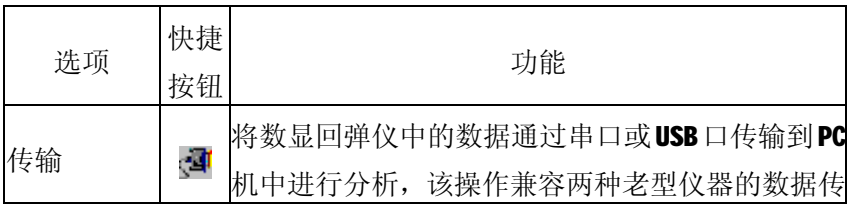

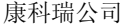

23 HT225W 全自动数字式回弹仪

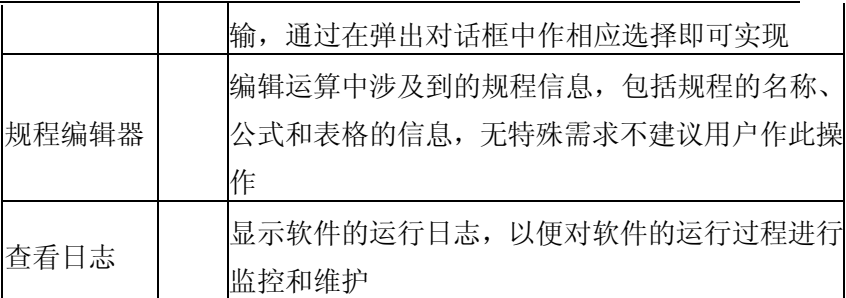

### **4.2.5 帮助菜单**

表 4.4

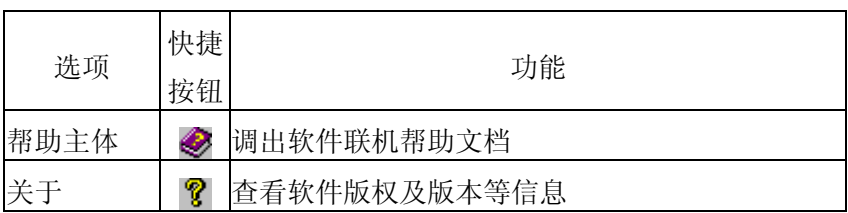

# **4.3 控制面板**

如图 4-1 所示的控制面板包括上面构件信息区和下面的总体 设置两部分。

构件信息区各部分含义如图 4-2 所示。

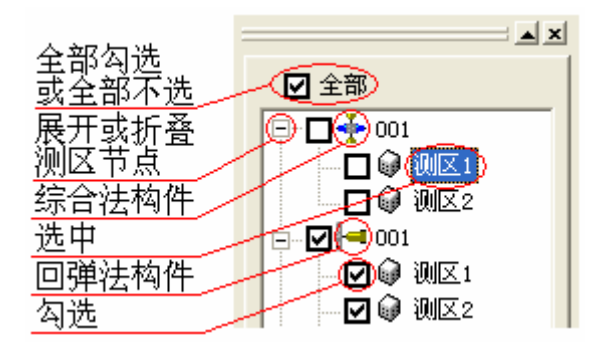

### **图 4-2 构件信息区**

总体设置部分用来选择强度计算、报表生成和报告生成中涉 及到的总体设置。

# **4.4 数据列表**

如图 4-1 所示的数据列表中显示原始数据和部分参数及中间 结果。

当"控制面板"中选中构件时,该区域显示该构件内各测区 回弹值、碳化深度等**原始数据**,测区测试角度、测试面等**中间参 数**,测区角度修正、测试面修正等**计算结果**。

当"控制面板"中选中测区时,该区域显示该测区内各测点 的回弹值、测试角度和测试面信息。

数据列表中显示的数据和参数均可手动编辑,编辑完成后相 关部分自动计算更新。

# **4.5 参数区**

图 4-1 所示的参数区管理所有的参数信息,该区分为"测区"、 "构件"和"工程信息"三个分页, "测区"和"构件"分页的 参数对应"控制面板"中选中的测区或构件, "工程信息"分页 的参数对应包括所有构件的整个工程。参数区的参数大部分可编 辑,直接鼠标点击相应参数即进入编辑状态。

参数区下方的几个控件实现参数的显示切换和历史记录功 能:

按钮 + 将该页参数中不常用的参数显示出来, 此后该按钮 显示为二

按钮 一 将该页参数中不常用的参数隐藏, 此后该按钮显示 为  $+$  .

按钮 海当前分页的参数保存为历史记录。

中间的列表框列出系统中记录的历史记录,选择相应的名称 即将该名称的历史记录填入当前参数区,当前历史记录名称可直 接编辑修改。

按钮<mark>> </mark>删除当前上述列表框中选中的历史记录。

按钮 2 将上述列表框中所有的历史记录删除。

# **4.6 结果区**

图 4-1 所示的结果区显示最终强度计算结果和计算表格, 各 分页的内容可以通过鼠标右键复制或直接打印。